## Commercial Advantage

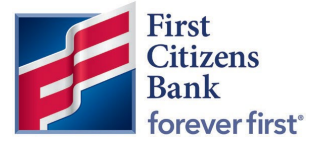

## Create a New Transfer Template<br>During conversion, existing Transfer Templates will not convert to Commercial Advantage.

Transfer Templates are for internal transfers between First Citizens accounts either directly related or within a Related Entity relationship within the bank. Templates can be saved for additional use and may include recurring options.

Note: Setting up the Template does not set up the payment. Once the template is created, select Add New Transfer and then Select Transfer Template to create the payment.

To add a Transfer Template,

1. From the Home page, select Payments & Transfers and then Transfers Management.

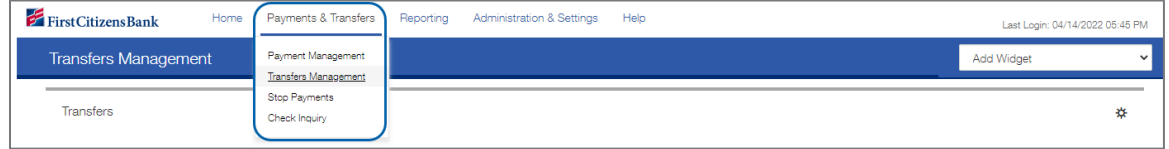

2. Select Add a New Template.

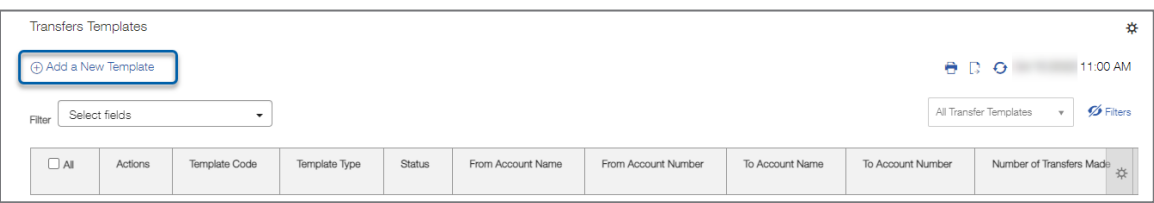

- 3. Select a Transfer Type from the drop-down list and then Continue.
	- Single A single From/To Transfer.
	- Multiple Multiple individual From/To Transfers within the same workflow.
	- One-to-Many A single From Account to multiple To Accounts.
	- Many-to-one Multiple From Accounts transferring to a single To Account.

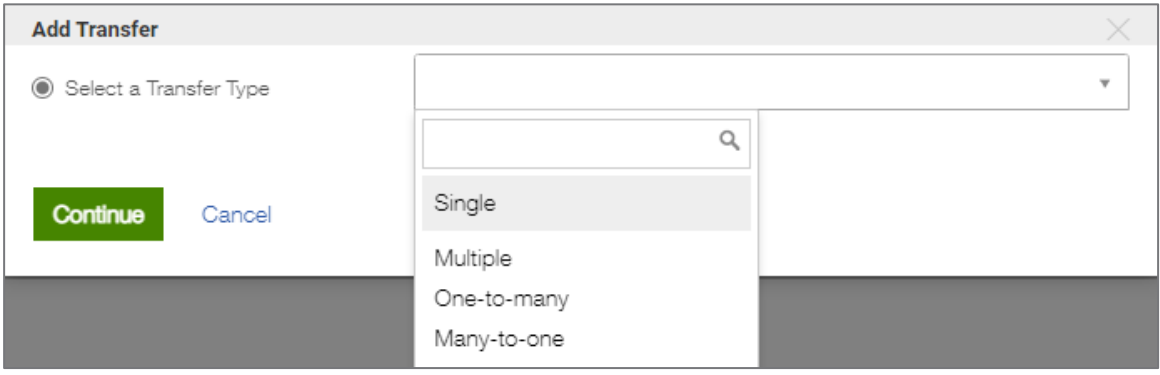

## Commercial Advantage

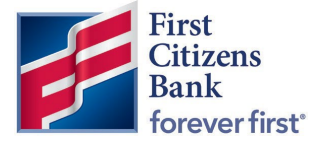

- 4. Complete required fields:
	- Template Code brief description.
	- Template Description brief description.
	- Signatures Used to set the number of approval signatures required to create payments using this template.
	- Restrict Checkbox Select to restrict access to the template.
	- From Account select from the drop-down list.
	- To Account select from the drop-down list.

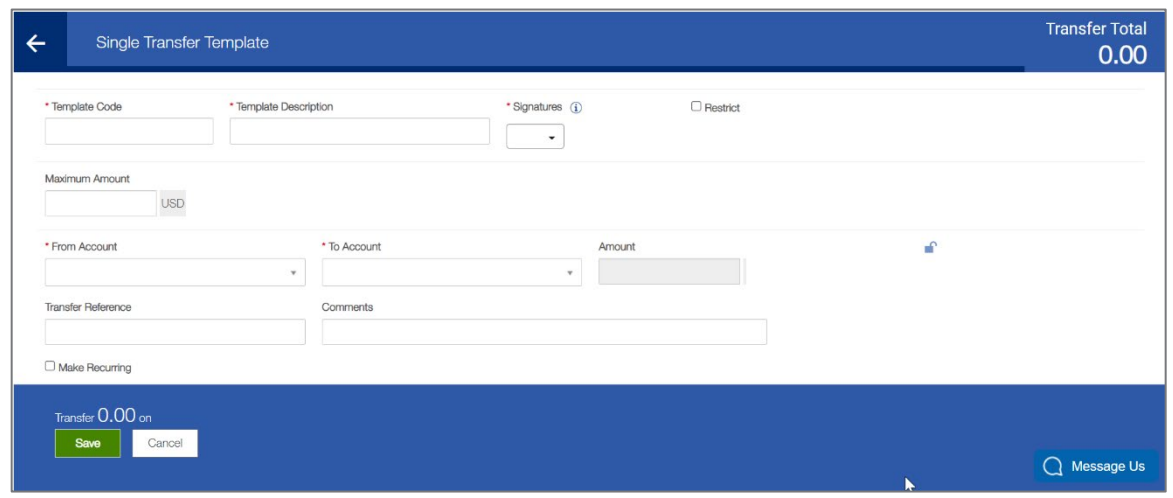

- 5. Select the Make Recuring checkbox, if applicable, for the recurring payment options.
	- Start Date Select a start date from the calendar widget. Upon approval of the Template, this will create the first upcoming payment in the Payments List View.
	- Repeat Every Select a recurring option of once every 1-4 weeks or months.
	- On Select a Day or Days of the week or month for the recurrence, depending on the repeat schedule selected.
	- Ends Select one of the following options:
		- o Upon Future notice schedule will continue until cancelled.
		- o Enter a specific number of occurrences.
		- o Enter or select an end date from the calendar widget.
	- Select a transfer option to use if the transfer date falls on a non-business day: Previous Business Day, Next Business Day or to skip the payment by selecting Do Not Transfer Funds.

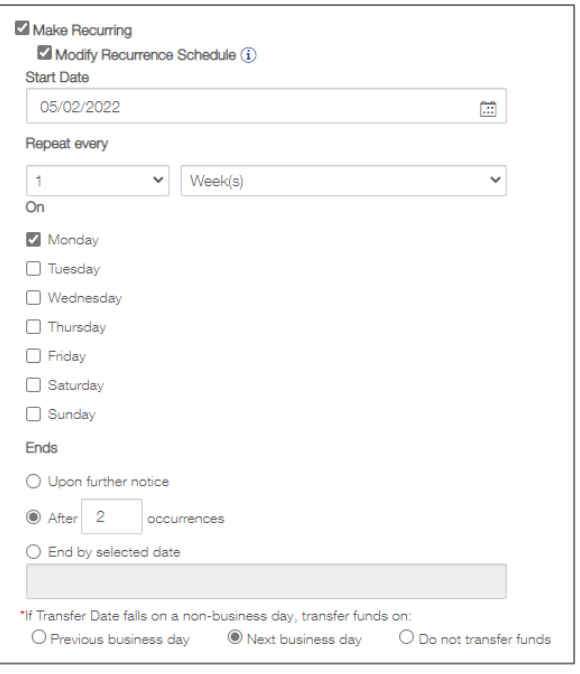

## Commercial Advantage

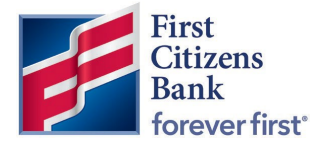

6. Select Save to continue. A success message will display. The Template is placed in a Modified or Approved status, depending on user entitlements.

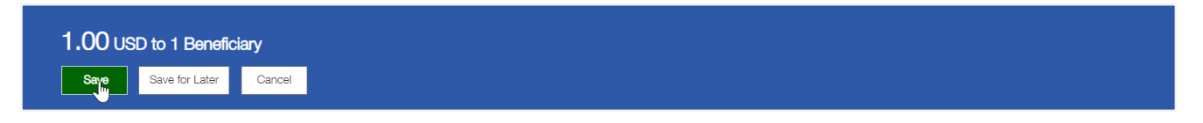

7. Once Entered and Approved, a Template can be used to create a Payment or Copy as a new Template in the Template List View. The Template can also be copied as another Template with a new name, description, and recurrence, as needed.

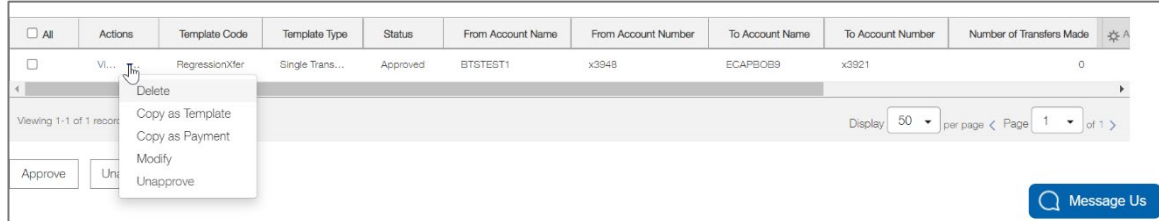